## **Student Registration through My Student Dashboard**

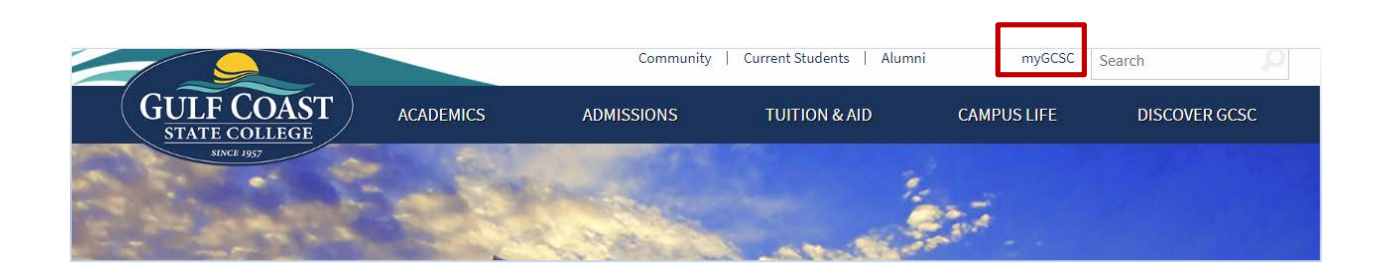

1. Navigate to [gulfcoast.edu](https://gulfcoast.edu) and click on the **myGCSC link**.

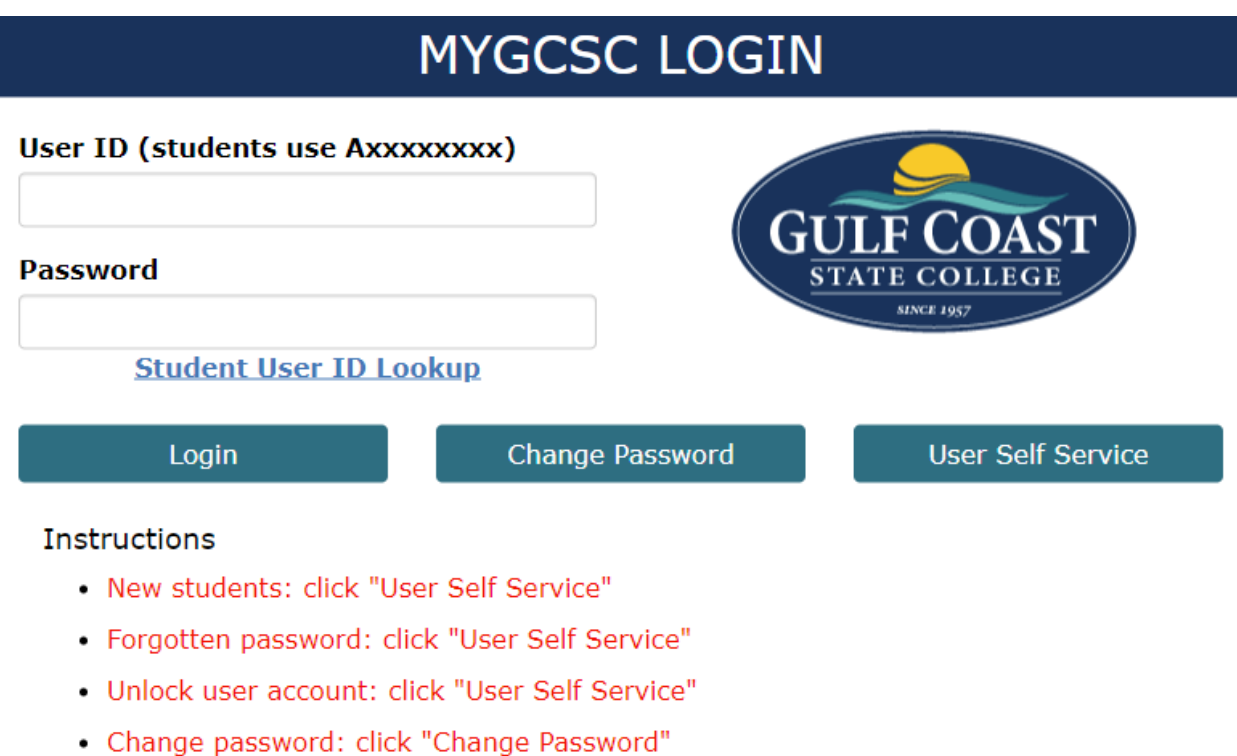

2. Login using your Student ID # (A00XXXXXX) and Password (default password is your 6 digit birthdate, in MMDDYY format. Example: February 14, 2000 is 021400).

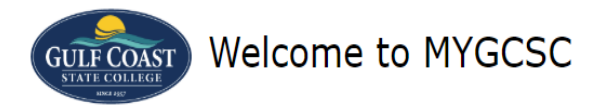

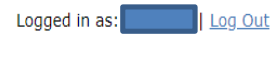

Manage Your Account Settings

## **Notices**

For the most up-to-date information regarding the college please visit the GCSC COVID-19 Website and check your GCSC email for the most recent message from President Holdnak.

Lighthouse scheduled maintenance occurs Saturdays from 12:00am to 4:00am. Lighthouse is unavailable during these times.

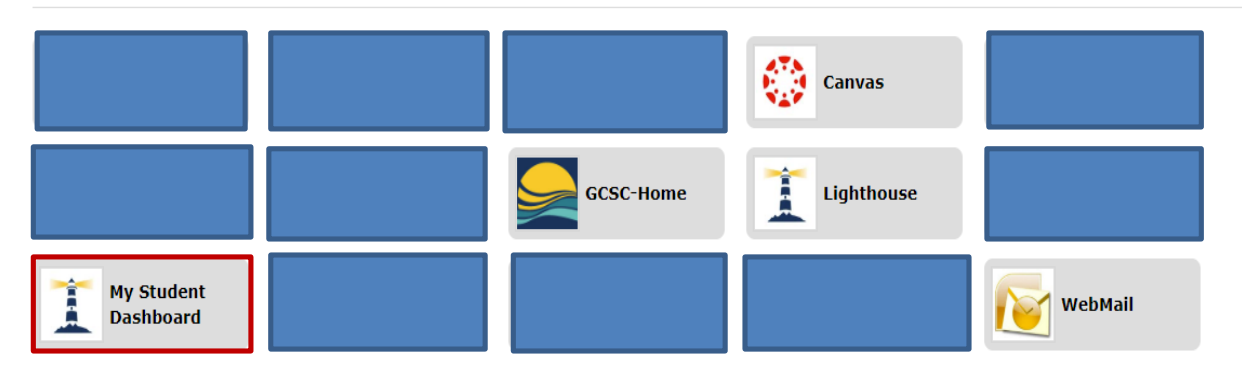

## 3. Click on "**My Student Dashboard**".

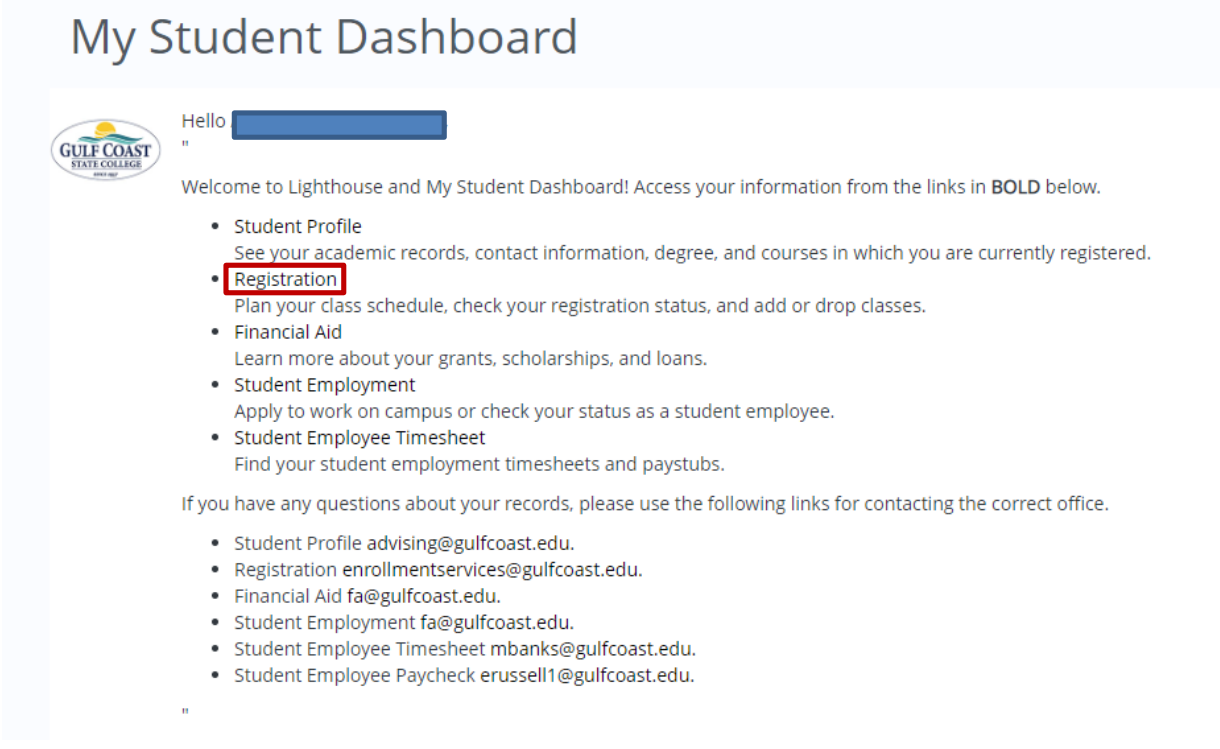

4. Click on "**Registration**".

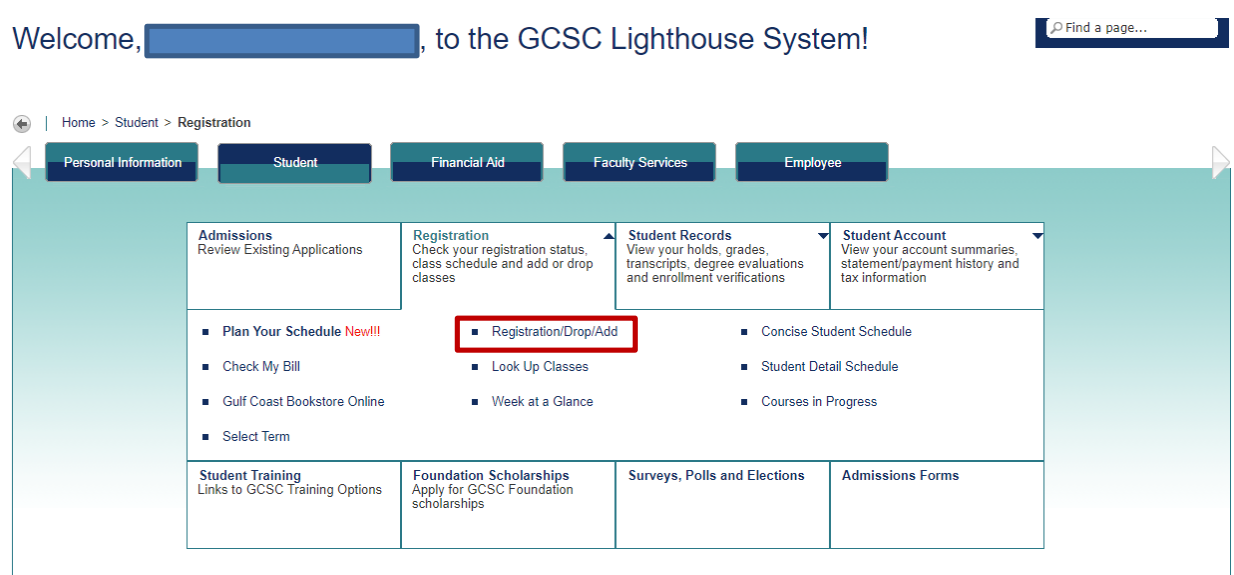

5. Once in the GCSC Lighthouse System, click on "**Registration/Drop/Add**".

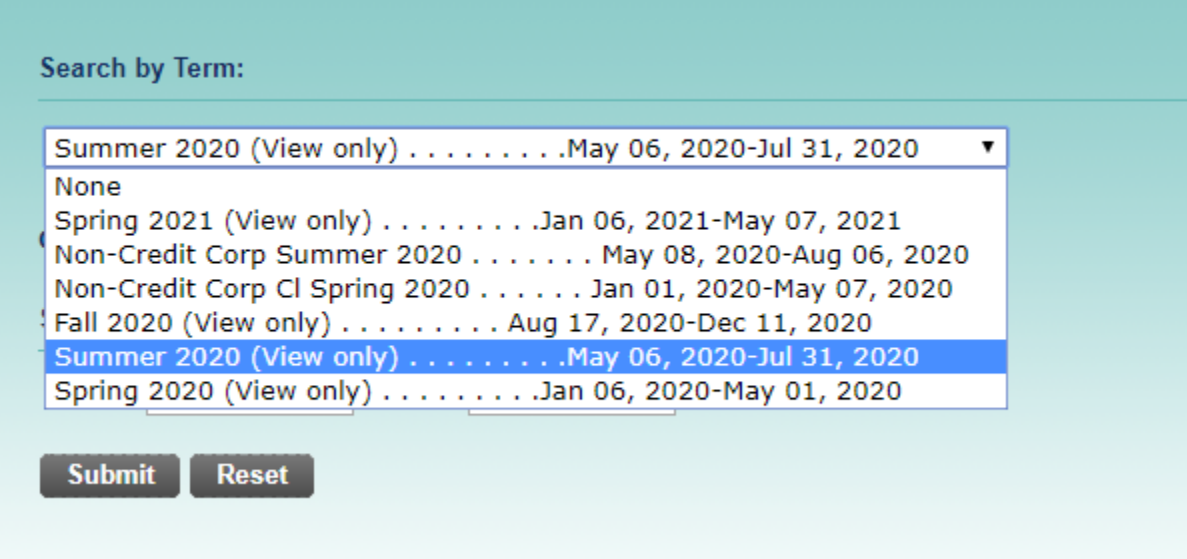

- 6. Select the Appropriate Term that you want to register for.
	- Make sure you select the regular Fall, Spring, and Summer and **NOT** the "Non-Credit Corp" terms.

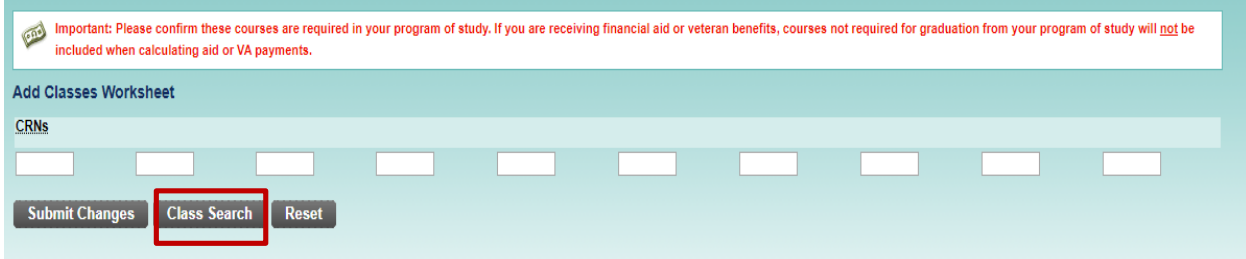

## 7. Click "**Class Search**".

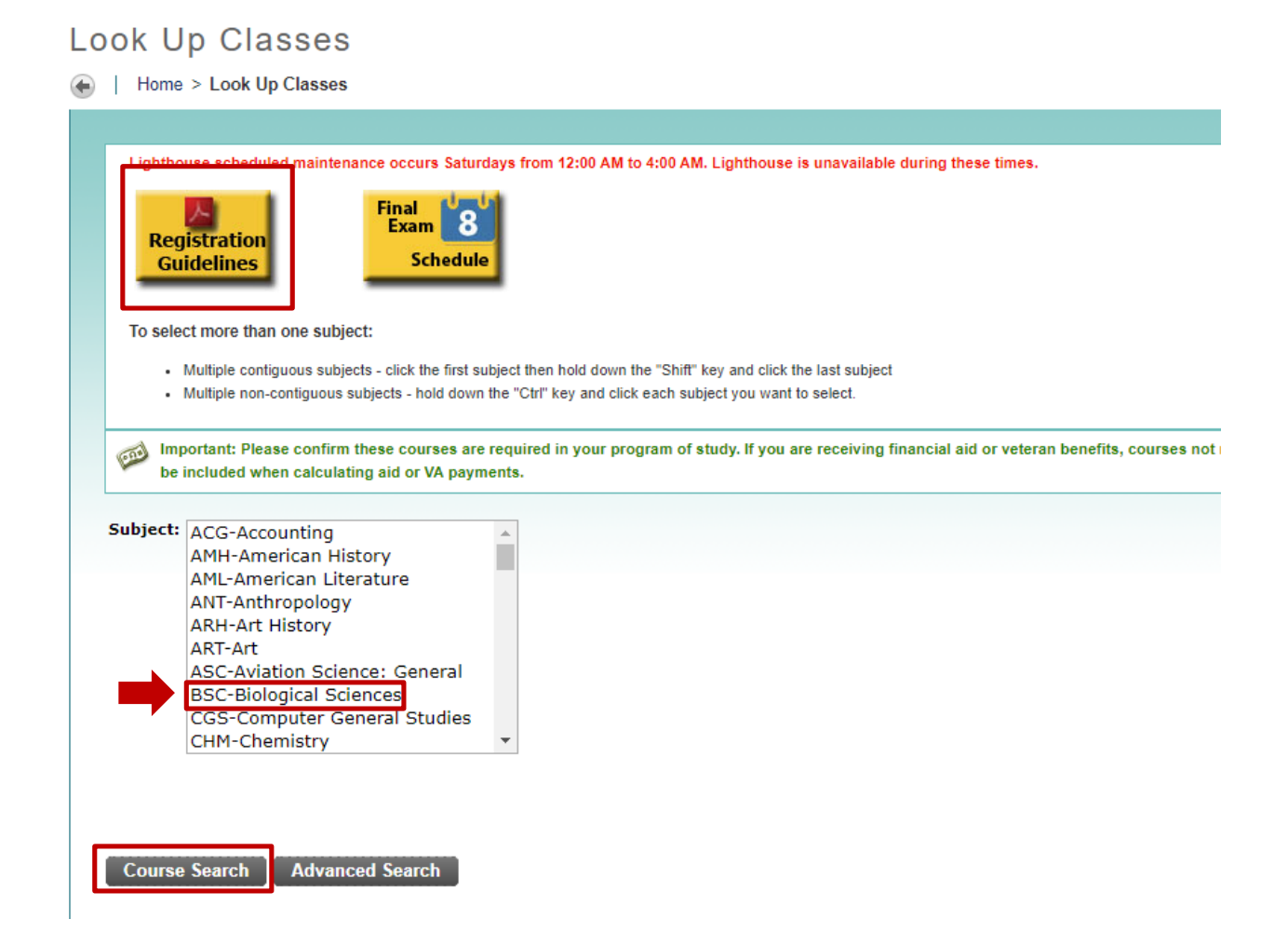

Before searching for your preferred course, please look at the **Registration Guidelines**  at the top. It includes valuable information about your enrollment and services we offer

here at GCSC as well as the deadline for changing programs and establishing residency.

8. Find your courses by finding the Course Subject (aka prefix), then click "**Course Search**".

• In this example, we are looking for BSC 2085 with "BSC" being the Subject/Prefix.

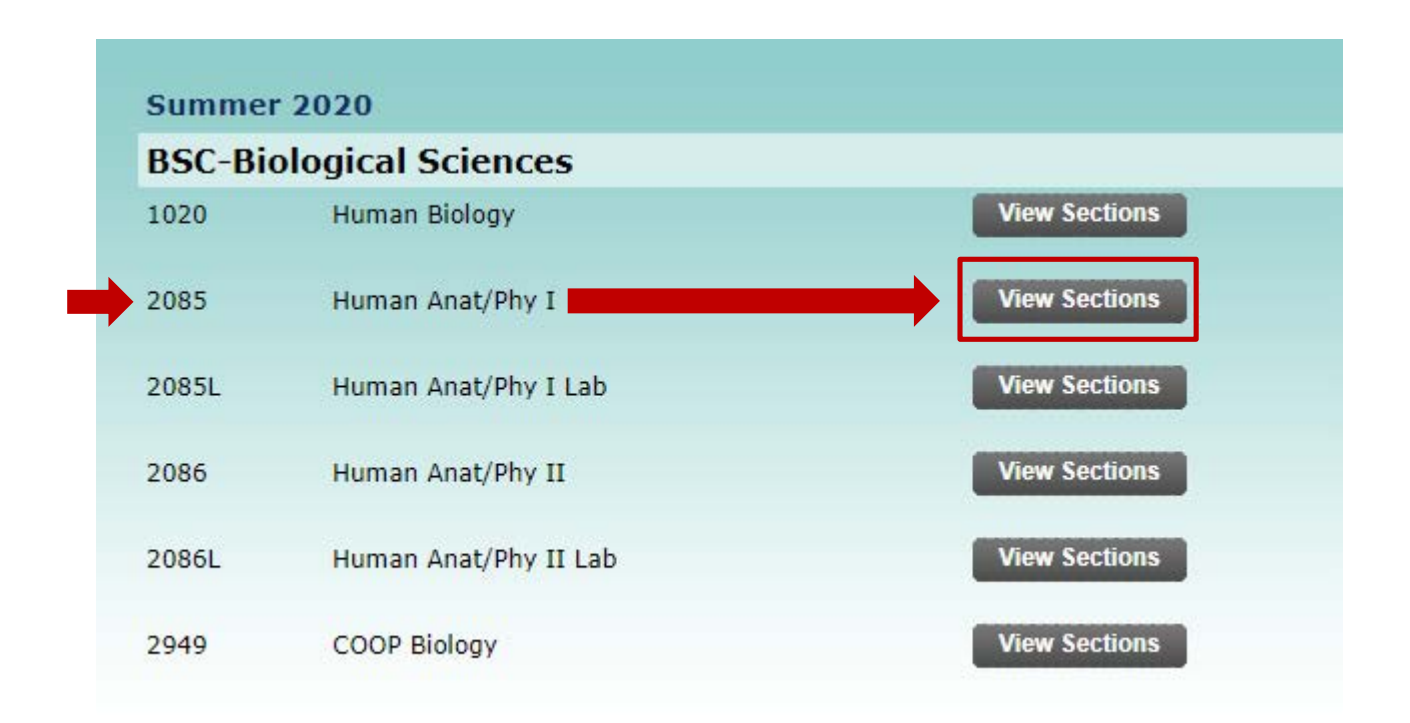

- 9. Click "**View Sections**" next to the course number you want to register for.
	- For our BSC 2085 example, "2085" is our desired course, so we will click "**View Sections**" next to that course number.

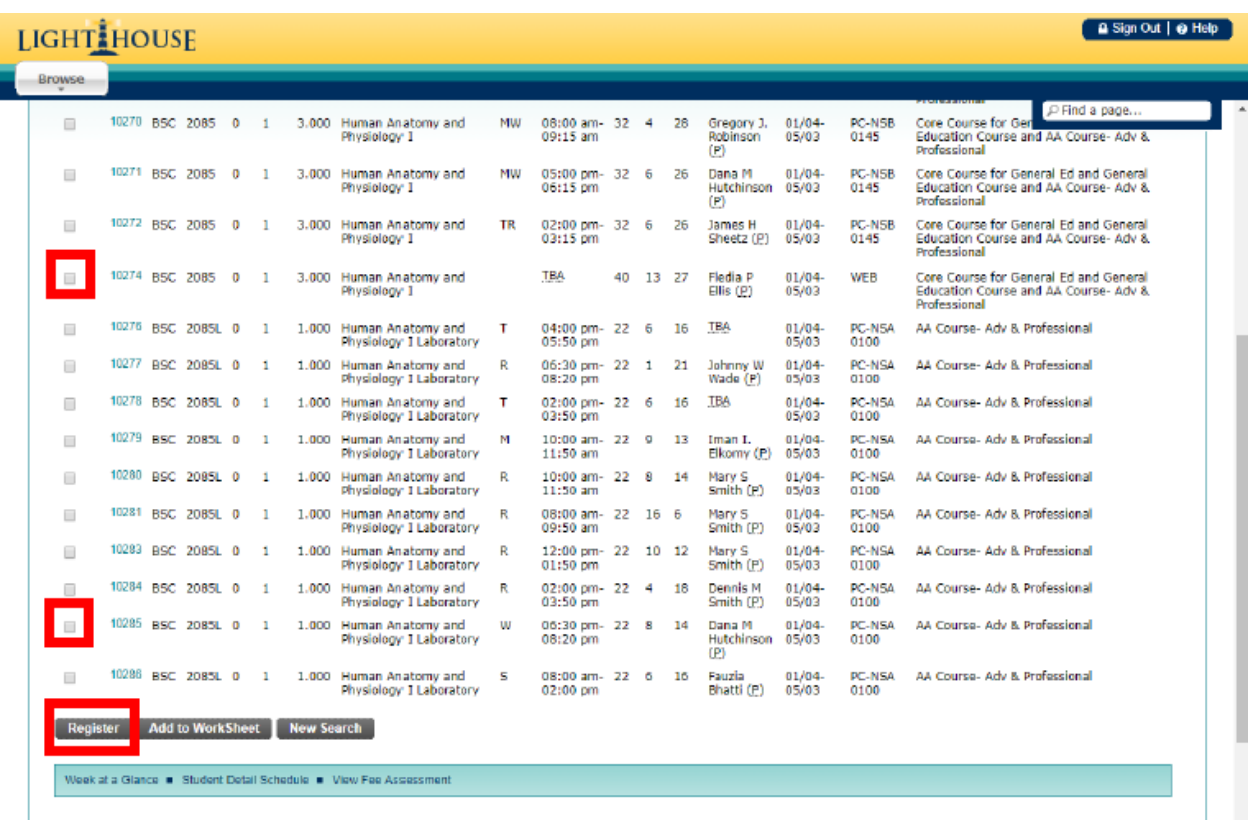

10. Register for the classes you want by clicking the check box and then clicking "Register".

• For Co-Req science courses, such as BSC 2085 and BSC 2085L, MAKE SURE you have checkmarks in both boxes for your preferred sections before clicking "**Register**" or you will receive an error message for missing pre-reqs.

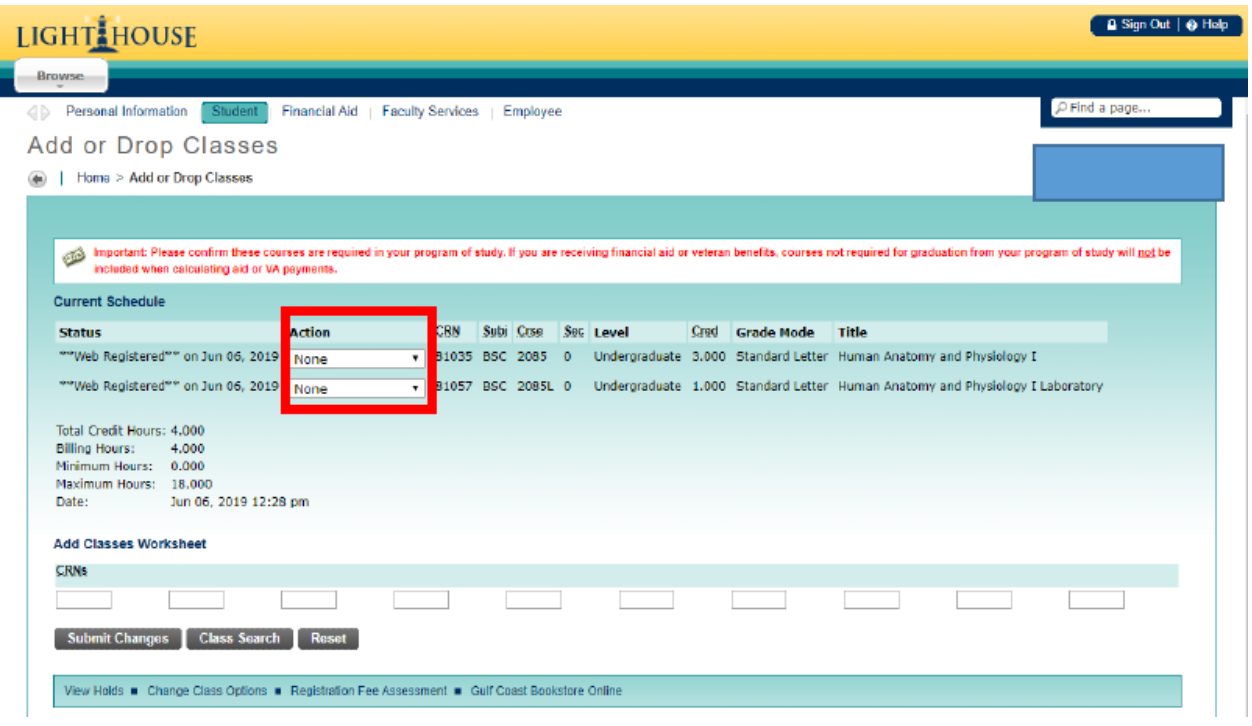

11. This screen indicates that courses were successfully placed on your schedule OR if there are errors preventing them from being added to your schedule. These errors will appear with a red exclamation mark ( ! ) with a description of the error and affected course(s). You can also drop courses hear during Registration/Drop/Add period by using the "**Action**" drop down menu, selecting "WEB Drop/Delete" and clicking "Submit Changes".